# eReturns

Members of the House of Representatives and Senators Quick Reference Guide

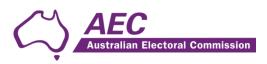

## Contents

| The basics                            | 2  |
|---------------------------------------|----|
| Common icons                          | 2  |
| Useful information                    | 2  |
| Getting Started                       | 2  |
| Logging in to eReturns                | 2  |
| Jsing eReturns                        | 6  |
| Main Menu                             | 6  |
| Completing a return                   | 7  |
| New Return                            | 7  |
| Step 1 – Member Details               | 8  |
| Step 2 – Donations Received           | 9  |
| Step 3 – Notes                        | 11 |
| Step 4 – Review                       | 12 |
| Step 5 – Sign and Lodge               | 13 |
| Lodging a Notice of Incomplete Return | 14 |
| Amending a Return                     | 15 |
| Froubleshooting                       | 16 |
| Forgotten Password or Username        | 16 |
| Other problems                        | 16 |

## The basics

### **Common icons**

| lcon | What it does                                                                                                    |
|------|----------------------------------------------------------------------------------------------------|
| 8    | This is the help icon. If you click on this icon, further information will be displayed.                                                                                                   |
| 8    | This is the close icon. Clicking on this icon will close the help text that is displayed.                                                                                                  |
|      | This is the annotation icon. Where this icon appears, you can record further information. Any information you record in an annotation will be presented on the final return as a footnote. |

## **Useful information**

#### Saving

eReturns automatically saves while you are working. You do not need to remember to click save while working in eReturns.

## **Getting Started**

### Logging in to eReturns

#### **Getting Credentials**

Members of the House of Representatives (MPs) and Senators will have a username and password issued to them by the Australian Electoral Commission (AEC) with their obligation letter. Obligation letters are sent after 1 July each year.

MPs and Senators who want to gain access to eReturns can also contact Funding and Disclosure on 02 6271 4552 or email <u>fad@aec.gov.au</u>.

#### Logging in

eReturns credentials will appear like this in the obligation letter:

User name: Password: AdminTestParty 2Pm3im87 eReturns credentials consist of a user name and one-time password. On the first log-in to eReturns you will be prompted to change the password. It is important that eReturns credentials are kept secure and not shared with anyone else.

#### **Getting Started**

eReturns can be accessed at https://ereturns.aec.gov.au/.

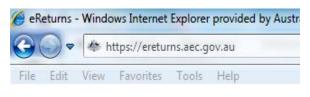

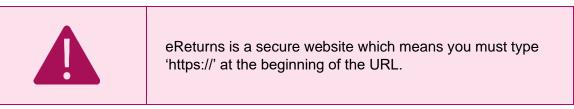

The eReturns webpage displays the following login screen.

| User name* |       |
|------------|-------|
| Password*  |       |
|            | Login |

Enter the user name and password provided in the obligation letter and click 'Login'.

#### **On first login**

The first time you login to eReturns you will be prompted to verify your details. To navigate through the eReturns wizard use the 'Back' and 'Next' buttons at the bottom right of the screen.

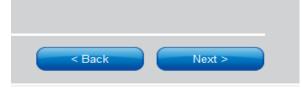

#### Step 1: MP and Senator Details

| Complete your accou                                      | int details                                     |  |
|----------------------------------------------------------|-------------------------------------------------|--|
| Please review and update Step 1                          | your details.<br>Member Details<br>Member Name* |  |
| Organisation Details<br>Step 2<br><u>Contact Details</u> | International address                           |  |
| Step 3<br>Account Details                                | Suburb*                                         |  |
| Step 4<br>Confirmation                                   | State* ✓                                        |  |
|                                                          | Postcode*                                       |  |

MPs and Senators can edit their details at Step 1. Please ensure all the details entered are correct. Click 'Next' to continue to **Contact details.** 

#### **Step 2: Contact Details**

| Complete your account          | t details                                          |   |
|--------------------------------|----------------------------------------------------|---|
| Please review and update ye    | our details.                                       |   |
| Step 1<br>Organisation Details | Lodging officer details<br>Salutation              |   |
| Step 2<br>Contact Details      | First name*                                        |   |
| Step 3<br>Account Details      | Surname*                                           |   |
| Step 4                         | Capacity*                                          | 0 |
| Confirmation                   | Postal Address<br>International address<br>Address |   |
|                                | Suburb*                                            |   |
|                                | State*                                             |   |
|                                | Postcode*                                          |   |

Details of the person completing the return can be edited at Step 2. This person can either be the MP or Senator themselves, or another lodging officer.

Please ensure you enter your email address as eReturns uses email for validation and to send you copies of any returns which you lodge.

| Email*           |
|------------------|
| test@test.com.au |
| Confirm Email*   |
| test@test.com.au |

#### **Step 3: Account Details**

On this screen you may update the user name. The first time you login you will be required to enter a new password and provide a secret question and answer and a PIN. The secret information will be used by Funding and Disclosure staff to verify your identity if you need to contact the Help Desk.

| Complete your accou              | unt details                                |     |
|----------------------------------|--------------------------------------------|-----|
| Please review and update         | your details.                              |     |
| Step 1<br>Organisation Details   | Account details<br>User name*<br>AdminTest |     |
| Step 2<br><u>Contact Details</u> | New Password                               |     |
| Step 3<br>Account Details        | Confirm Password                           |     |
| Account Details                  | Secret question*                           |     |
| Step 4                           | Test                                       | 8   |
| Confirmation                     | Secret answer*                             |     |
|                                  | Test                                       | - C |
|                                  | Pin*                                       |     |
|                                  | 1234                                       | 8   |

Once you have completed the account details screen, click 'Finish'.

#### **Step 4: Confirmation**

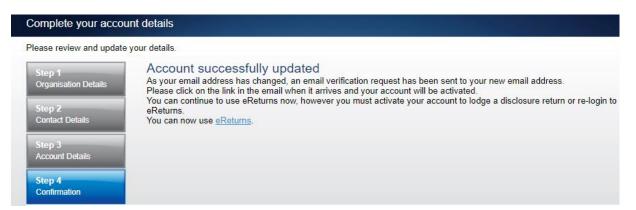

eReturns will automatically generate a verification email and send it to your email address. Before your eReturns account can be activated, you will be required to verify your email address. This is done by clicking on the link in the email.

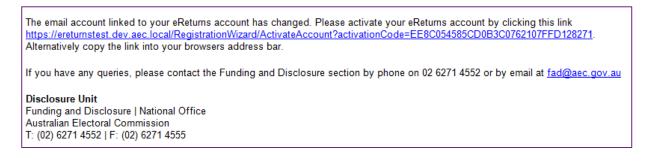

Clicking this link verifies that you have access to the email account.

Activation complete

You have successfully activated your account. You can login to the eReturns site using the user name and password you provided during registration.

Once you have verified your email address you are able to use your eReturns account.

#### Login

Click the 'Back to login' button to return to the eReturns login page.

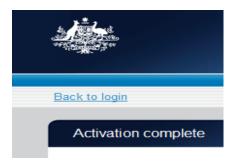

From here, enter your user name and password to login – remember you will have changed your password and may have changed your user name.

## Using eReturns

### Main Menu

Once you have logged in you will see the eReturns main menu.

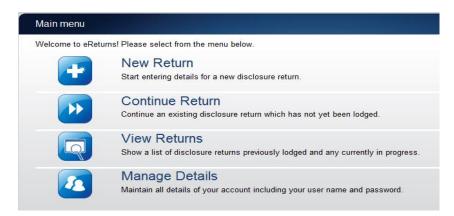

From the main menu you can start a **new return**, **continue** a return that is partially complete, **view** historical returns and **manage** your account details.

Your account details are the details that you reviewed and updated when you logged in for the first time.

## Completing a return

### **New Return**

Click the 'New Return' button to start completing a new return.

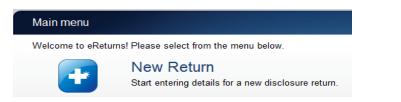

Then choose the return that you would like to complete.

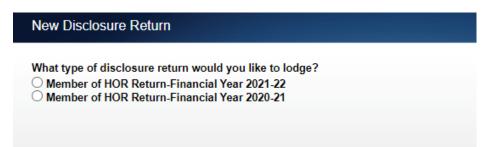

Click 'Continue' to launch the return wizard. You can use the 'Back' and 'Next' buttons to navigate through the screens.

Instructions on how to complete each section of the wizard will appear at the top of each screen.

Progress through the wizard is tracked down the left-hand side of the screen.

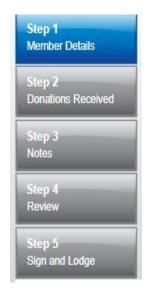

As you navigate through the wizard, you will be prompted to enter the information that will make up the return.

### Step 1 – Member Details

On this screen you can review the members' details. If the details need to be changed, this can be completed in the 'Manage Details' screen in the main menu.

| Member of HOR Re             | turn (2020-21)                                                                                                    |
|------------------------------|----------------------------------------------------------------------------------------------------|
|                              | u complete or amend a disclosure return. You can logout of eReturns at any time and the information you've already entered will be saved<br>ontinue and lodge the next time you log in. |
| Step 1<br>Member Details     | Member of the House of Representatives details<br>Member Name*                                                                                                    |
| Step 2<br>Donations Received |                                                                                                    |
| Step 3<br>Notes              |                                                                                                    |
| Step 4<br>Review             |                                                                                                    |
| Step 5<br>Sign and Lodge     |                                                                                                    |
|                              | < Back Next>                                                                                                    |

Once you have reviewed your details, click 'Next' to move to the completing persons details screen.

| Member of HOR Ret                                        | um (2020-21)                                                                                                    |
|----------------------------------------------------------|----------------------------------------------------------------------------------------------------|
| These screens will let you<br>and available to you to co | complete or amend a disclosure return. You can logout of eReturns at any time and the information you've already entered will be save<br>ntinue and lodge the next time you log in. |
| Step 1<br><u>Member Details</u>                          | Completing persons details<br>Salutation                                                                                                    |
| Step 2<br>Donations Received                             | First name*                                                                                                    |
| Step 3<br>Notes                                          | Surname*                                                                                                    |
| Step 4                                                   | Capacity*                                                                                                    |
| Review Step 5                                            | Postal Address<br>☐ International address                                                                                                    |
| Sign and Lodge                                           | Address -                                                                                                    |
|                                                          | Suburb*                                                                                                    |
|                                                          | State*                                                                                                    |
|                                                          | Postcode*                                                                                                    |
|                                                          | Email*                                                                                                    |
|                                                          | Confirm Email*                                                                                                    |
|                                                          | Phone*                                                                                                    |
|                                                          | Fax                                                                                                    |
|                                                          | Mobile                                                                                                    |

On this screen, you can review the details of the person completing the' disclosure return. Once you have finished editing these details click 'Next' to move to the 'Donations Received' page.

### **Step 2 – Donations Received**

In this screen, add the total donations received for federal purposes for the financial year, the total number of donors who made the donations, and details of donations received over the disclosure threshold for federal purposes.

| Member of HOR Retu                                          | rn (2020-21)                             |                                                   |                      |                              |                            |                    |
|-------------------------------------------------------------|------------------------------------------|---------------------------------------------------|----------------------|------------------------------|----------------------------|--------------------|
| These screens will let you o<br>and available to you to con | complete or amend<br>tinue and lodge the | a disclosure return. You<br>next time you log in. | can logout of eRetur | ns at any time and the infor | mation you've already ente | ered will be saved |
| Step 1<br><u>Member Details</u>                             | Donations<br>Total of donati<br>\$0      |                                                   | ved                  |                              |                            |                    |
| Step 2<br>Donations Received                                | Total number o                           |                                                   | -                    |                              |                            |                    |
| Step 3<br>Notes                                             |                                          | of all amounts over \$14                          | ,300 received during | the financial year.          |                            | 0                  |
| NOICS                                                       | Donations you h                          | Name                                              |                      | Address                      | Date                       | Amount             |
| Step 4<br>Review<br>Step 5<br>Sign and Lodge                |                                          |                                                   |                      |                              |                            |                    |
|                                                             | φ                                        |                                                   | IN STREET            | of 1 🕨 💷 10 🗸                | N                          | o records to view  |
|                                                             | + Add                                    | 🖋 Edit 📋 Delete                                   | -> Import -          |                              |                            | ← Export →         |
|                                                             |                                          |                                                   |                      |                              | < Back                     | Next >             |

To record details of donations above the disclosure threshold, click the 'Add' button. That will launch the 'Add a donation' window.

| Name* ABN ACN International address Address |  |
|---------------------------------------------|--|
| ACN                                         |  |
| ☐ International address<br>Address          |  |
| Address                                     |  |
| <u>۴</u>                                    |  |
|                                             |  |
| Suburb*                                     |  |
| State*                                      |  |
| Postcode*                                   |  |
| Transaction date*                           |  |
| Amount*                                     |  |
| \$ O                                        |  |

In the 'Add a donation' window, you can add the details of each donation above the disclosure threshold. All required fields must be completed. Once the information has been entered, click the 'Add' button to add the donation. The 'Add a donation' window will remain open to allow you to enter more donations. Once you have finished entering donations click the 'Close' button to return to the donations screen.

#### **Import receipts**

The import function allows you to upload a spreadsheet of transactions into eReturns, eliminating the need to manually enter each transaction. To import donations, you will need a spreadsheet (either in MSExcel, CSV or XML format) of donations that contains the required information for each donation. To start importing donations click the 'Import' button.

This will launch the import screen. From here you can choose the file you wish to upload.

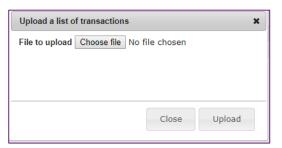

Once you have selected the file, click 'Upload'.

When eReturns has uploaded your spreadsheet, it will ask you to match the columns in your spreadsheet to the columns in eReturns.

| Seleo | ct the columns you want to | use.                 |                  |                |          |
|-------|----------------------------|----------------------|------------------|----------------|----------|
|       | Name 💌                     | Address Line 1       | Address Line 2 💌 | •              | Suburb   |
| Skip  | Name                       | Address Line 1       | Address Line 2   | Address Line 3 | Suburb   |
| ikip  | Company A                  | 3/182 Test Lane      |                  |                | Kingston |
| ikip  | Company B                  | 45 Test Street       |                  |                | Sydney   |
| kip   | Company C                  | Number 4, Test Road  |                  |                | Wamboin  |
| ikip  | Company D                  | Unit 22, 89 Test Cct |                  |                | Homebush |
| Skip  | Company E                  | Testland'            | 453 Test Track   |                | Mudgee   |

| State 💌 | Postcode 👻 | Amount 💌 | Transaction Date 💌 |
|---------|------------|----------|--------------------|
| State   | Postcode   | Amount   | Date               |
| ACT     | 2604       | 55000    |                    |
| NSW     | 2000       | 12000    |                    |
| NSW     | 2620       | 20000    |                    |
| NSW     | 2140       | 15000    | 1                  |
| NSW     | 2850       | 35000    | *                  |

Once you have assigned the columns, click 'Import Data'.

eReturns will ask you to designate some of the values in the columns. You will need to assign values that eReturns recognises to the data in your spreadsheet. See the example below:

| Match Values                  |                                                                                                    | х  |
|-------------------------------|----------------------------------------------------------------------------------------------------|----|
| the drop down lists in the ri | o match information from the transactions in your spreadsheet to recognised fields in eReturns. You will need to u<br>ght column to link information from your spreadsheet displayed on the left to valid fields in eReturns.<br>identify what transaction types represents the tranaction type in your records. | se |
| Your Transaction Types        | Transaction Types                                                                                                    |    |
| Donation                      | Donation Received 💌                                                                                                    |    |
| Other receipt                 | Other Receipt 🔹                                                                                                    |    |
|                               | Close Assi                                                                                                    | gn |

Once you have matched the values from your spreadsheet to values that eReturns will recognise, you can click 'Assign'. eReturns will display how many records were successfully imported, and list records that were not successfully imported. To close this window, click 'Close'.

| Import results                                                                                              |               |                               |                           |
|----------------------------------------------------------------------------------------------------|---------------|-------------------------------|---------------------------|
| The import is now complete.                                                                                 |               |                               |                           |
| 4 of 6 record(s) uploaded succesfully.                                                                      |               |                               |                           |
| The list below shows any transactions that could not be uploaded. You can export this list for review       | , and use the | add functionality to manually | add the transaction.      |
| Errors                                                                                                    | Name          | PostalAddress AddressLine1    | PostalAddress AddressLine |
| Could not convert 'Date' to a Date                                                                          | Name          | Address Line 1                | Address Line 2            |
| Could not convert 'Amount' to a number                                                                      |               |                               |                           |
| Postcode must be 4 digits                                                                                   |               |                               |                           |
| State is required.                                                                                          |               |                               |                           |
| The amount must be whole dollar amount greater than zero. Do not include any cents                          |               |                               |                           |
| symbols or separators.                                                                                      |               |                               |                           |
| The transaction made on 28/02/2010 does not fall within the relevant reporting period 1/07/2010-30/06/2011. | Company E     | Testland'                     | 453 Test Track            |
|                                                                                                    |               |                               |                           |
|                                                                                                    |               |                               |                           |
| ← Export →                                                                                                  |               |                               |                           |

If you choose to export the list of transactions which were not successfully imported, you can fix the problems in the data which eReturns has identified and re-import that list. Alternatively, you can use the '+ Add' button to add those transactions manually.

eReturns will now upload the transactions from the spreadsheet into the return wizard. Once it is complete you will be able to see the transactions in the list on the screen. Once you have finished on the donations screen click 'Next' to move to the Notes screen.

### Step 3 – Notes

The notes screen allows you to record annotations against the return.

| Member of HOR Retu                                           | m (2020-21) |                           |                     |                           |                        |                       |
|--------------------------------------------------------------|-------------|---------------------------|---------------------|---------------------------|------------------------|-----------------------|
| These screens will let you c<br>and available to you to cont |             |                           | logout of eReturns  | at any time and the info  | rmation you've already | entered will be saved |
| Step 1<br><u>Member Details</u>                              |             | tional or supporting info | rmation here that w | ill appear as footnotes o | n your return.         | •                     |
|                                                              | Annotations |                           |                     |                           |                        | 0                     |
| Step 2                                                       |             |                           |                     | Note                      |                        |                       |
| Donations Received                                           |             |                           |                     |                           |                        |                       |
| Step 3<br>Notes                                              |             |                           |                     |                           |                        |                       |
| Step 4<br>Review                                             |             |                           |                     |                           |                        |                       |
| Step 5<br>Sign and Lodge                                     | ¢           |                           | Id de Page 1        | of 1 🕪 💵 10 🗸             |                        | No records to view    |
|                                                              | + Add       | Edit 🗍 Delete             |                     |                           |                        |                       |
|                                                              |             |                           |                     |                           | < Back                 | Next >                |

Annotations will be presented as footnotes on the return.

To add an annotation, click the 'Add' button. This will launch the 'Add an Annotation' window.

| Add an Annotation |   |       |     | × |
|-------------------|---|-------|-----|---|
| Annotation        |   |       |     |   |
|                   | * |       |     |   |
|                   |   | Close | Add |   |

Enter the text of your annotation and click 'Add' to save it. Click 'Close' once you have entered all your annotations.

When you have finished recording annotations, click 'Next'.

### Step 4 – Review

The next screen is the review screen.

| Member of HOR Return (202                                                   | 20-21)                                                       |                                                                                                    |                                                                                        |                  |
|-----------------------------------------------------------------------------|--------------------------------------------------------------|----------------------------------------------------------------------------------------------------|----------------------------------------------------------------------------------------|------------------|
| These screens will let you complete<br>and available to you to continue and |                                                              | . You can logout of eReturns at any time and<br>n.                                                                                                    | I the information you've already enter                                                 | ed will be saved |
| Member Details                                                              | information and belief. Where<br>House of Representatives on | 1 / 2 — 88% +<br>ontained in this return and its attachments is true<br>lsign as a representative, I have made due and<br>whose behalf I have consented to act as a repre-<br>ig return is an offence under Division 137.1 of the | I reasonable inquiries of the member of t<br>sentative. I understand that submitting a | lge,<br>he       |
|                                                                             | Enquiries and returns should be addressed to:                | Funding and Disclosure<br>Australian Electoral Commission<br>Locked Bag 4007<br>Canberra ACT 2601                                                                                                    | Phone: 02 6271 4552<br>Email: <u>fad@aec.gov.au</u>                                    | -                |
| -                                                                           | Member of House of Representatives                           | s Return (06/22) – Page 1 of 2                                                                                                    |                                                                                        |                  |
| 011                                                                         | need to lodge a Notice of Inco                               | omplete Return (Section 318 Notice)                                                                                                    | < Back                                                                                 | Vext >           |

You will be presented with an image of what the return will look like.

## You'll notice that there is nothing in the signature or date fields on the return. These fields will populate when you lodge the return and will appear on the final version of the return.

If you need to change the return, click 'Back'. Once you have reviewed the image of the return, click 'Next'. This will take you to the Sign and Lodge screen.

**NOTE:** At the bottom of this screen, above the 'Back' and 'Next' buttons is a checkbox. Selecting this box will allow you to lodge a Notice of Incomplete Return. For more details, go to the <u>Lodging a Notice</u> <u>of Incomplete Return</u> section of this guide.

### Step 5 – Sign and Lodge

Once you have reviewed the return you will be able to lodge it.

| Member of HOR Return (2020-21 |
|-------------------------------|
|-------------------------------|

These screens will let you complete or amend a disclosure return. You can logout of eReturns at any time and the information you've already entered will be saved and available to you to continue and lodge the next time you log in.

| Step 1<br><u>Member Details</u> | Lodge (2)<br>Certification                                                                                                    |
|---------------------------------|----------------------------------------------------------------------------------------------------|
| Step 2<br>Donations Received    | Only the member of the House of Representatives or person authorised to act on behalf of the member can make this declaration.                                                                                                    |
| Step 3<br><u>Notes</u>          | □ I certify that the information contained in this return and its attachments is true and complete to the best of my knowledge,<br>information and belief. Where I sign as a representative, I have made due and reasonable inquiries of the member of the House<br>of Representatives on whose behalf I have consented to act as a representative. I understand that submitting an incomplete,<br>false or misleading return is an offence under Division 137.1 of the Criminal Code Act 1995. |
| Step 4<br><u>Review</u>         | Type your name in the signature field below to confirm that you are the member or person authorised to act on behalf of the                                                                                                    |
| Step 5                          | member.                                                                                                    |
| Sign and Lodge                  | Your Signature Lodgement Date 24/06/2022                                                                                                    |
|                                 | Type your password in the field below to lodge the disclosure return.                                                                                                    |
|                                 |                                                                                                    |
|                                 | <back lodge<="" th=""></back>                                                                                                    |

On this screen, you will need to select the certification box.

As the MP, Senator or lodging officer, you will need to type your name into the 'Your Signature' box and type your password into the Password box.

Once you have done this, click 'Lodge' to lodge the return.

Upon lodging the return, you will be presented with a confirmation screen.

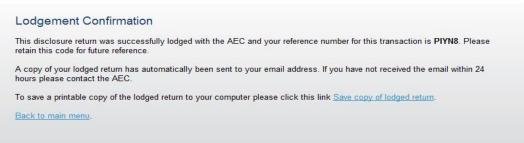

From this screen you may save a PDF copy of the return. The AEC recommends that you save a copy of the return. eReturns will email you a copy of your lodged return automatically. The unique reference number presented on this screen is recorded on the bottom right-hand corner of the lodged return.

### Lodging a Notice of Incomplete Return

eReturns allows you to lodge a Notice of Incomplete Return. For more information about when it is appropriate to lodge a Notice of Incomplete Return, please consult the *Financial Disclosure Guide for Members of the House of Representatives and Senators*.

To lodge a Notice of Incomplete Return, select the checkbox at the bottom of the review screen.

| ep 1<br>mber Details                            | Review                                                       |                                                                                                    |                                                                                            |   |
|-------------------------------------------------|--------------------------------------------------------------|----------------------------------------------------------------------------------------------------|--------------------------------------------------------------------------------------------|---|
| ep 2                                            | Member of HOR R                                              | 1 / 2   - 88% +                                                                                                    | E 🔊 👱 🖶                                                                                    |   |
| nations Received<br>op 3<br>les<br>ep 4<br>view | information and belief. Where<br>House of Representatives on | ontained in this return and its attachments is true<br>I sign as a representative, I have made due an<br>whose ebalf i have consented to act as a repr<br>whose obalf i have consented to act as a repr<br>a return is an offence under Division 137.1 of th | d reasonable inquiries of the member of the<br>esentative. I understand that submitting an |   |
| pp 5<br>in and Lodge                            | Enquiries and returns should be addressed to:                | Funding and Disclosure<br>Australian Electronal Commission<br>Locked Bag 4007<br>Canberra ACT 2601                                                                                                    | Phone: 02 6271 4552<br>Email: <u>fad@aec.gov.au</u>                                        | - |
|                                                 | Member of House of Representative                            |                                                                                                    |                                                                                            | · |
|                                                 |                                                              |                                                                                                    |                                                                                            | _ |

Selecting this box will take you to the Notice of Incomplete Return screen.

In this screen you are required to provide details of the information that is missing from the return, the reason why you were unable to obtain the information, who you believe may have the information, and why you believe that person has the information. Once you have completed all the fields on the screen, click 'Next' to review the Notice of Incomplete Return.

| I hese screens will let you co<br>and available to you to contir | implete or amend a disclosure return. You can logout of eReturns at any time and the information you've already entered will be saved<br>nue and lodge the next time you log in.                                                     |
|------------------------------------------------------------------|----------------------------------------------------------------------------------------------------|
| Step 1                                                           | Incomplete Return 3                                                                                                    |
| Member Details                                                   | Part 1: Incomplete Particulars<br>Please provide details of the information you believe is missing from the disclosure return.                                                                                                    |
| Step 2                                                           |                                                                                                    |
| Donations Received                                               |                                                                                                    |
| Step 3<br>Notes                                                  |                                                                                                    |
| Step 4<br>Review                                                 | Part 2a: Reason for incomplete particulars<br>Provide the reason's you were unable to obtain the particulars listed in Part 1 above. For example, that you were unable to obtain<br>records from particular party units.             |
|                                                                  |                                                                                                    |
| Step 5<br>Sign and Lodge                                         |                                                                                                    |
|                                                                  |                                                                                                    |
|                                                                  | Part 2b: Attempts made to obtain this information<br>Detail all attempts made to obtain the information detailed in Part 1.                                                                                                    |
|                                                                  |                                                                                                    |
|                                                                  |                                                                                                    |
|                                                                  |                                                                                                    |
|                                                                  | Part 3: Person/s who may be able to provide the missing particulars<br>List the name and address of any person/s who you believe can provide the missing particulars and the reason that you believe<br>they have those particulars. |
|                                                                  |                                                                                                    |
|                                                                  |                                                                                                    |
|                                                                  |                                                                                                    |
|                                                                  | Sack Next >                                                                                                    |
|                                                                  |                                                                                                    |

Once you have reviewed the Notice of Incomplete Return click 'Next' to go to the Sign and Lodge screen. To lodge the return and Notice of Incomplete Return follow the instructions at <u>Step 5 – Sign and Lodge</u>.

## Amending a Return

Returns lodged using eReturns can be amended. To amend a return click the '**View Returns**' button on the main menu.

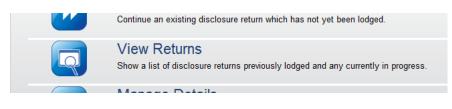

The view returns screen will display.

| ∕iew returns                                                                                                    |                    |
|----------------------------------------------------------------------------------------------------|--------------------|
| Here are all of your current and historical returns.                                                                                                    |                    |
| Current Returns                                                                                                    | 0                  |
| Return                                                                                                    | Action             |
| Member of HOR Return for 2021-22                                                                                                    | Select 🗸           |
|                                                                                                    |                    |
|                                                                                                    |                    |
|                                                                                                    |                    |
| Historical Returns                                                                                                    | 0                  |
| Historical Returns<br>Return                                                                                                    | Action             |
| Return                                                                                                    | -                  |
| Return<br>Member of HOR Return for 2020-21 (Amendment 2)                                                                                                 | Action             |
| Historical Returns Return Member of HOR Return for 2020-21 (Amendment 2) Member of HOR Return for 2020-21 (Amendment 1) Member of HOR Return for 2020-21 | Action             |
| Return<br>Member of HOR Return for 2020-21 (Amendment 2)<br>Member of HOR Return for 2020-21 (Amendment 1)                                               | ActionSelectSelect |

In the 'Action' column, select 'Amend' in the drop-down list next to the return you wish to amend.

This will launch the amendment wizard. The amendment wizard is the same as the return wizard, except it contains the data from the original return. To amend a return, simply add, edit or delete as appropriate. Once you have finished working your way through the wizard, eReturns will generate an amendment form for you to review. This amendment form can be lodged in the same way as the original return.

## Troubleshooting

## **Forgotten Password or Username**

If you have forgotten your password or username, contact Funding and Disclosure on 02 6271 4552 or email <u>fad@aec.gov.au</u>.

## Other problems

If you experience difficulties while using eReturns, contact Funding and Disclosure on 02 6271 4552 or email <u>fad@aec.gov.au</u>.